1.เข้า website ฐานข้อมูล Clinicalkey [\(https://www.clinicalkey.com\)](https://www.clinicalkey.com/) และ Login/password เข้าระบบ ดังรูป

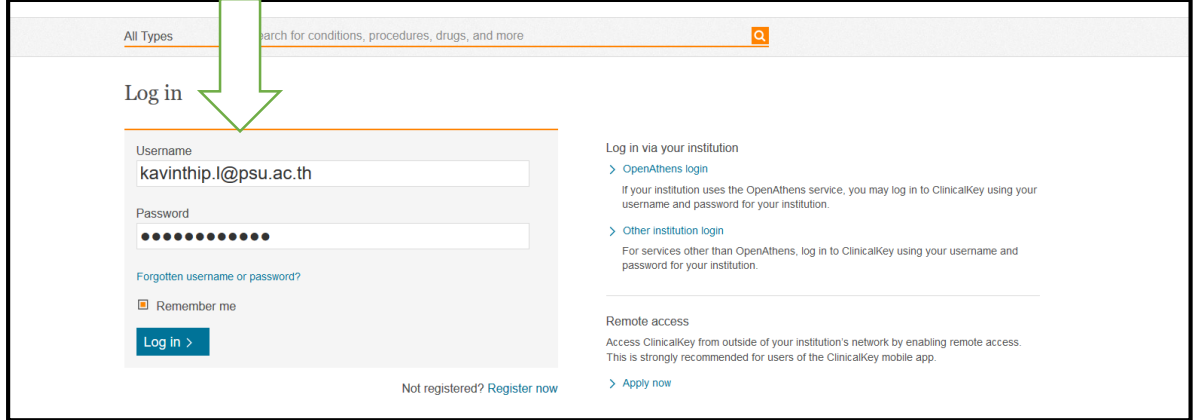

2. จะปรากฏชื่อที่ลงทะเบียนไว้แล้วมุมขวาบน ดังรูป

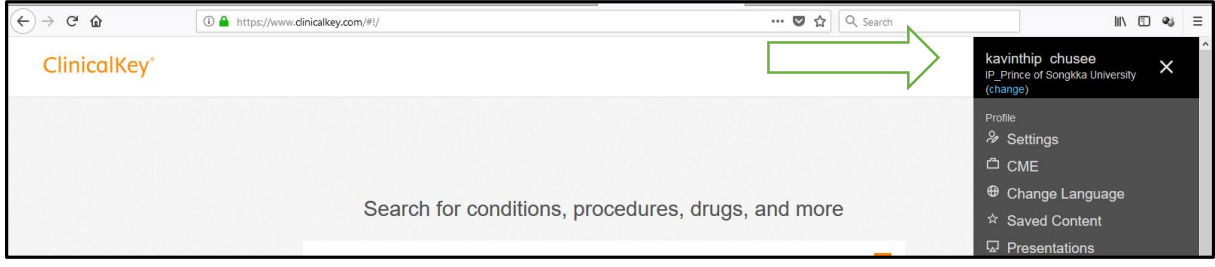

## 3.คลิกเลือก Remote Accesss

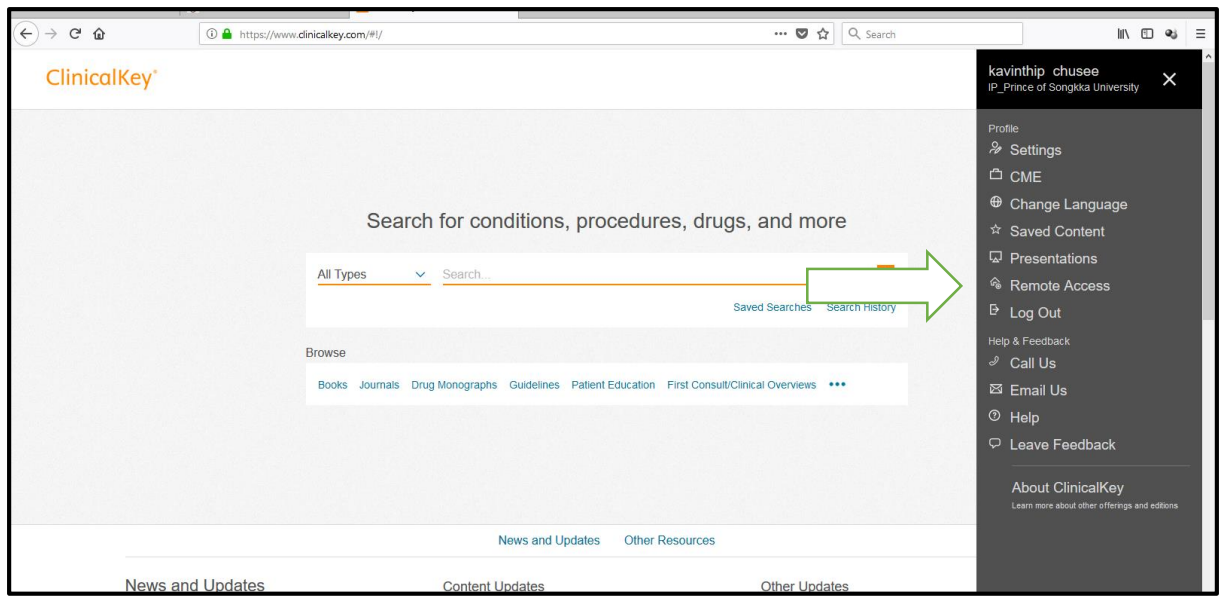

4. จะปราฎหน้าจอให้ใส่ Email Address ให้ใส่ Email Address ที่ได้ลงทะเบียน ไว้แล้ว และเป็น xxx@psu.ac.th จากน้นั กด Continue ดังรูป

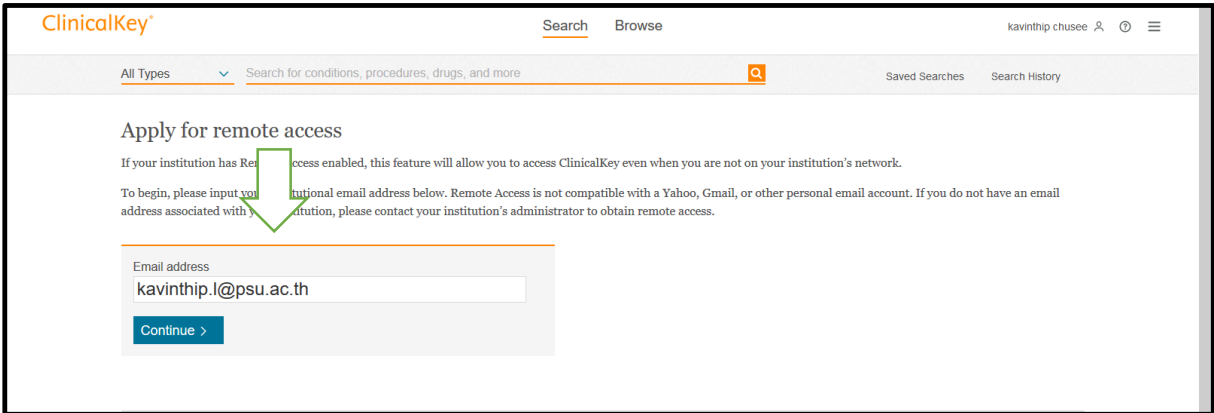

## 5. จะปรากฏข้อมูล Remote access activation

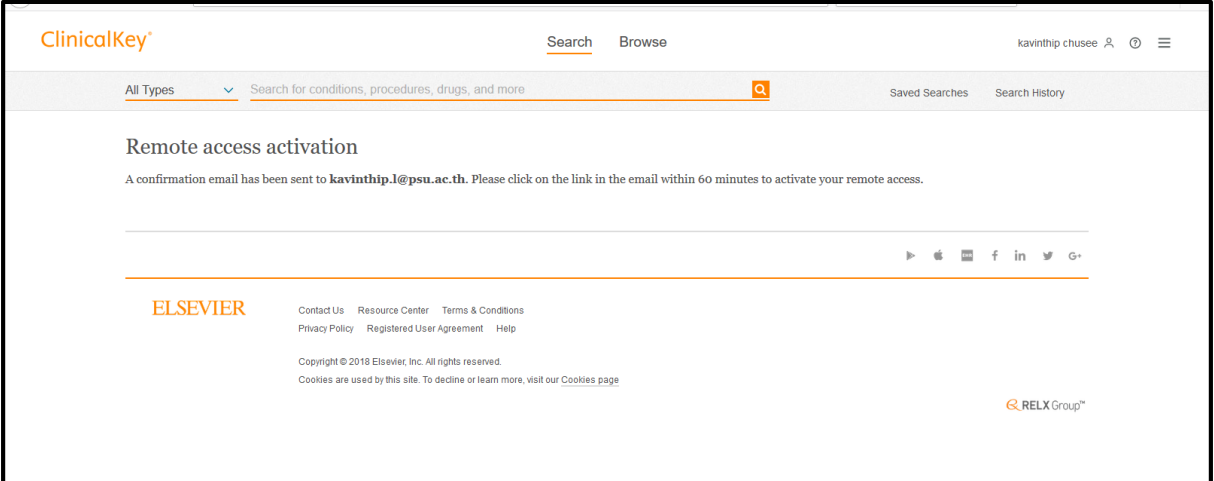

6.ไปที่ Email address [xxx@psu.ac.th](mailto:xxx@psu.ac.th%20%20ที่) ที่ได้ลงทะเบียนไว้ จะปรากฏข้อมูล ที่ส่งมาจาก ฐานข้อมูล Clinicalkey [\(Clinicalkey@elserier.com\)](mailto:Clinicalkey@elserier.com)%20ข้อความ) ข้อความ Remote access request confirmation

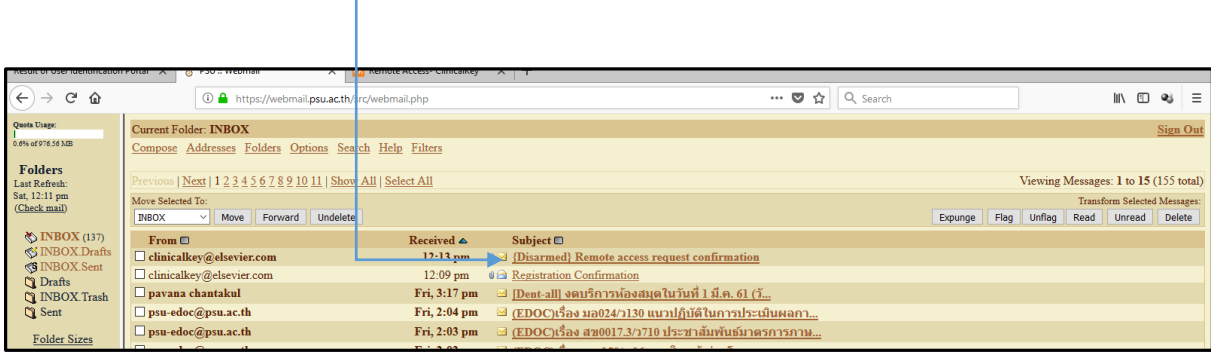

7.คลิกเข้าไปใน Email จะปรากฏข้อความ และให้เลือก Link URL ที่ทาง ฐานข้อมูล Clinicalkey ส่งมาให ้  $\Box$ 

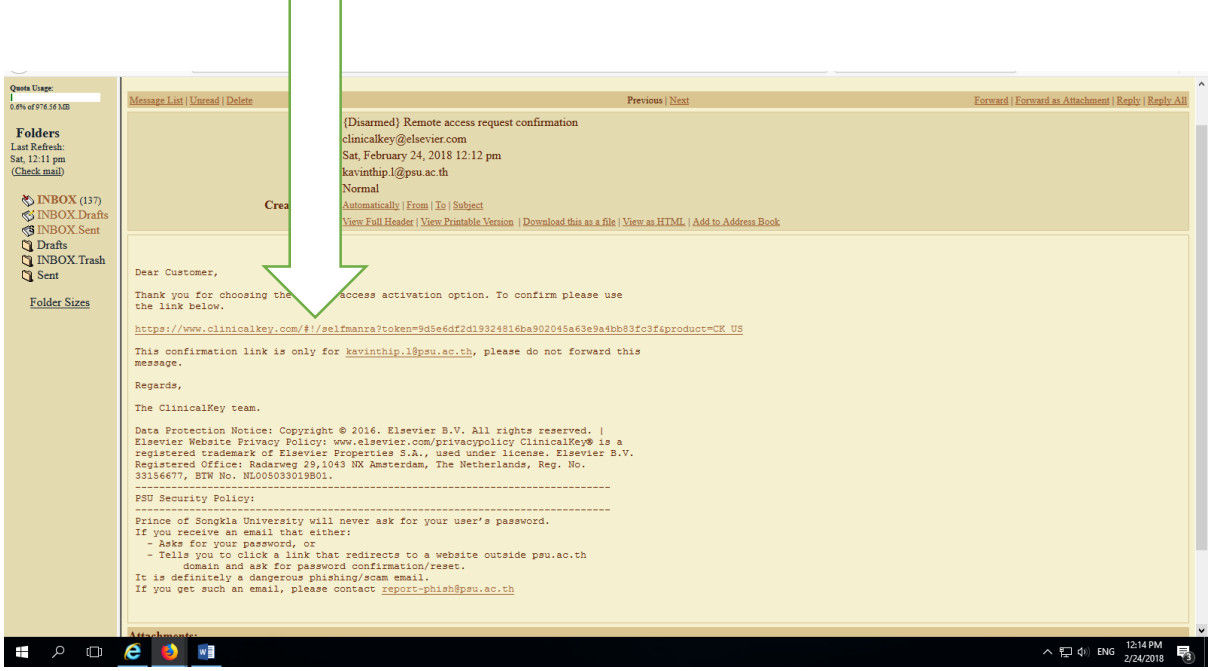

8.จากนั้น จะปราฎข้อความ Remote access has been activated successfully ดังรูป

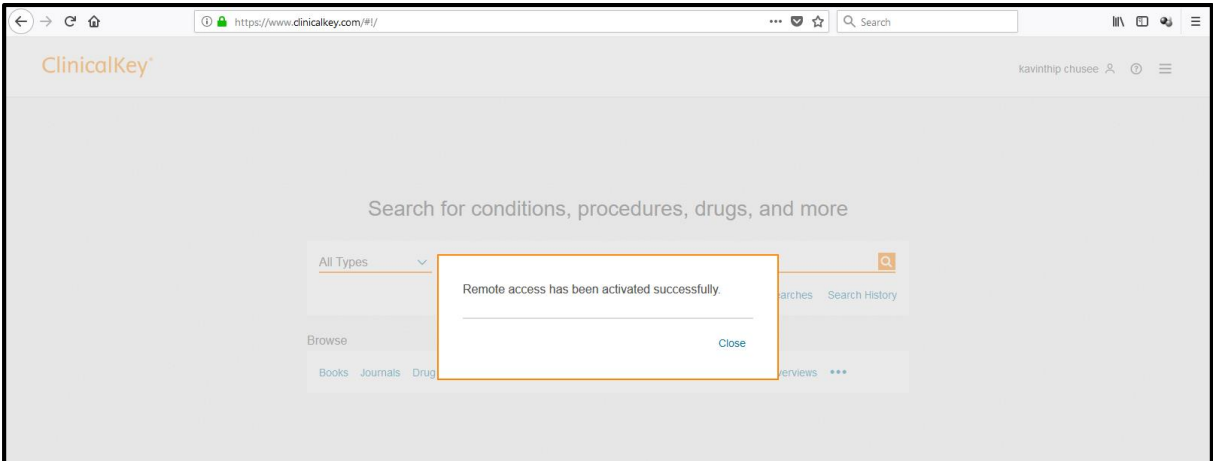

จะสามารถเข้าใช้ฐานข้อมูล Clinicalkey นอกมหาวิทยาลัยได้ด้วย login /password ที่ลงทะเบียน ไวภ ้ ายในระยะเวลา 180วนั หลงัครบกา หนด 180วนั ต้องมาลงทะเบียนภายใน IP มหาวิทยาลัย ด้วย Email address ที่ได้ลงทะเบียนไว้อีกครั้ง